# **Операции по расчетному счету**

# **Учетная процедура**

Между предприятиями, учреждениями, организациями расчеты осуществляются преимущественно в безналичной форме. Безналичные расчеты производятся путем перечисления (перевода) денежных средств с расчетного счета плательщика на счет получателя с помощью кредитных или расчетных банковских операций. При этом соответствующие учреждения банков выступают посредниками в расчетах между организациями.

Расчетные счета в банках открываются предприятиями, являющимися юридическими лицами и имеющими самостоятельный баланс.

Банк присваивает предприятию номер расчетного счета. Расчетный банковский счет используется предприятием для приема и передачи наличных денежных средств, осуществления всех видов безналичных расчетов: поступление денежных средств за реализацию готовой продукции, выполненные работы и услуги, ссуды, кредиты, оплаты поставщикам, погашение задолженности в бюджет и др. На расчетном счете аккумулируются свободные денежные средства предприятия. Прием и выдача денег или безналичные перечисления производятся банком на основании документов специальной формы. Наиболее распространенными из них являются: объявление на взнос наличными, чек, платежное поручение.

Предприятие в установленные сроки, а чаще всего - ежедневно получает от банка выписку со своего расчетного счета, которая содержит перечень операций, произведенных за определенный период времени с указанием зачисленных и списанных сумм. К выписке банка прилагаются документы, полученные от самого предприятия, а также от других предприятий и организаций, на основании которых произведены операции.

Для учета наличия и движения денежных средств на банковских расчетных счетах используется активный счет 51 «Расчетный счет». Дебетовое сальдо счета показывает текущий остаток свободных денежных средств предприятия. Суммы зачисленных на расчетный счет денежных средств, поступление наличных денег из кассы отражаются по дебетовой стороне счета 51. Списание сумм с расчетного счета, а также суммы, полученные предприятием наличными в кассу, отражаются по кредитовой стороне счета. Основанием для бухгалтерских записей является выписка с расчетного счета

### **Настройка плана счетов**

Бухгалтерский учет денежных средств на банковских счетах ведется на балансовом счете 51 «Расчетный счет». Прежде чем приступать к вводу операций по банку, необходимо предварительно выяснить существующую настройку плана счетов и аналитики для данного счета, подготовить требующуюся справочную информацию.

В плане счетов обратимся к строке, содержащей описание параметров счета 51.

Настройка счета 51 свидетельствует, что данный счет:

- не имеет субсчетов,
- объявлен активным,
- на счете ведется аналитический учет в разрезе двух субконто: "БанковскиеСчета" и «Виды движения денежных средств».

Первому виду субконто соответствует справочник «Банковские счета организации», содержащий реквизиты банков и расчетных счетов организации. Данный аналитический разрез позволяет вести учет наличия и движения денежных средств предприятия по каждому расчетному счету. Такая организация аналитического учета уместна в том случае, если организация ведет расчетные операции с использованием нескольких банковских счетов.

Организация учета по второму виду субконто позволяет вести аналитический учет в разрезе видов движения денежных средств и формировать регламентированную отчетность.

### **Организация аналитического учета**

Наличие аналитического учета на счете 51 предполагает, что при вводе операций или проводок, затрагивающих данный счет, потребуется обязательно определять вид движения денежных средств, а также один из возможных расчетных счетов, используемых предприятием. Очевидно, такая организация аналитического учета целесообразна в том случае, если предприятие осуществляет расчеты с использованием нескольких банковских счетов. В случае если предприятие имеет один расчетный счет в банке, данная настройка является избыточной. Предположим, что мы столкнулись именно с такой ситуацией, когда у предприятия имеется один расчетный счет.

В этом случае можно внести изменение в существующую настройку плана счетов. Для этого потребуется обратиться к режиму конфигурирования и удалить из плана счетов ссылку на субконто «Расчетные счета». Однако никогда не стоит спешить что-то удалять. Вполне разумно поступить поиному: оставить настройку без изменения, а в список субконто внести значение единственного расчетного счета, которым пользуется предприятие.

Если же учитывать перспективу, то вполне резонно предположить, что в недалеком будущем у организации могут появиться новые расчетные счета в других банках.

Тогда этот список можно будет пополнить новой информацией, и при этом ничего не придется менять ни в настройке системы, ни в ранее введенных проводках.

В связи с этим сопоставим затраты усилий при двух разных подходах.

Если не вносить изменения в настройку, то в период, пока организация имеет один расчетный счет, всякий раз при вводе банковских операций понадобится, помимо выбора счета 51, выбирать из списка субконто содержащееся в нем единственное значение расчетного счета. Зато при переходе к использованию нескольких банковских счетов не придется выполнять никаких дополнительных действий, кроме занесения в справочник информации о новом расчетном счете.

Если пойти по пути внесения изменений в существующую настройку, то первоначально в режиме конфигурирования придется выполнить удаление признака аналитического учета, установленного для счета 51. После этого при вводе операций с расчетным счетом не понадобится осуществлять выбор расчетного счета. Однако если предприятие станет вести расчеты с использованием нескольких банковских счетов, то придется произвести реорганизацию существующего плана счетов путем добавления на счет 51 новых субсчетов или ранее удаленного субконто. Но это только часть проблемы, поскольку на счете 51 к тому времени будут накоплены остатки и обороты, в журналах будут храниться операции, в которых на счете 51 аналитически учет ведется только в разрезе видов движения денежных средств. В результате понадобится выполнить достаточно трудоемкие действия по переводу ранее введенных проводок на новую систему аналитического учета.

#### **Сдача наличных денежных средств на расчетный счет**

Сдача наличных на расчетный счет производится по приказу руководителя предприятия. В бухгалтерии предприятия на основании приказа выписывается расходный кассовый ордер, в котором указывается сумма наличных, сдаваемая на расчетный счет.

При сдаче денег в операционном отделе банка кассиром заполняется объявление на взнос наличными, квитанция и ордер. Объявление на взнос наличными остается в банке, квитанция выдается банковским работником на руки лицу, внесшему наличные на расчетный счет, в подтверждение получения данной суммы. Квитанция сдается в бухгалтерию, где хранится вместе с расходным ордером и копией листа кассовой книги. При выдаче бухгалтеру (кассиру) выписки с расчетного счета к ней прикладывается ордер - как документ, подтверждающий зачисление денежных средств на расчетный счет предприятия.

В бухгалтерии предприятия делается запись в кассовую книгу включающая содержание операции по ордеру, с указанием корреспондирующего счета - 51 «Расчетный счет» и суммы расхода. Расходный кассовый ордер регистрируется в журнале регистрации.

Сумма наличных, сданная на расчетный счет, отражается в бухгалтерском учете проводкой в дебет счета 51 «Расчетный счет» и кредит счета 50 «Касса».

# **Использование документа «Расходный кассовый ордер»**

Рассмотрим порядок отражения в компьютерной бухгалтерии операций по сдаче наличных на расчетный счет в банке на следующем примере.

Задача 6-1

*По приказу руководителя предприятия №4 от 06.05.04 кассиром производится сдача наличных денежных средств, полученных в качестве вклада учредителей, в размере 37500 руб. на расчетный счет № 40702810944230000123 в АКБ «Мирный». Необходимо данный факт хозяйственной деятельности отразить в компьютерном учете.*

Выписку расходного кассового ордера следует выполнить с использованием документа «Расходный кассовый ордер», входящего в типовую конфигурацию программы. Диалоговая форма ввода, документа показана на рис. 6-1.

Первое поле предназначено для ввода номера документа. Автоматически первому документу присваивается номер «000001». Во втором поле указывается дата документа, которая должна соответствовать сдачи наличных на расчетный счет.

В поле «**Касса**» необходимо выбрать тип кассы: рублевая или валютная. Этот реквизит определяет кредитуемый счет (50.1 или 50.11) Если выбран тип кассы «валютная», то следует также выбрать валюту, в которой будет сформирован кассовый ордер.

Поле «**Корр. счет, субсчет**» предназначено для ввода счета, корреспондирующего по кредиту со счетом 50.1 «Касса». В нашем случае необходимо выбрать счет 51 «Расчетный счет».

В зависимости от выбранного корреспондирующего счета ниже появятся поля для ввода аналитических объектов, в разрезе которых ведется учет на выбранном счете. На счете 51 аналитический учет ведется в разрезе расчетных счетов в банках и видов движения денежных средств, поэтому программа автоматически включает в документ два поля для ввода реквизитов: «Банковские счета» и «Дв. ден. средств». Эти реквизиты заполняются путем выбора значений из соответствующих справочников.

В реквизите «**Движение денежных средств**» необходимо выбрать вид движения денежных средств.

В графе **«Выдать»** указывается ФИО лица, получившего наличные, или, в случае сдачи наличных в банк, указывается «На расчетный счет».

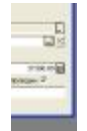

Рис. 6-1. Форма ввода документа «Расходный кассовый ордер»

Поле «**По документу**» заполняется, если наличные выдаются физическому лицу, в этом случае в нем указываются реквизиты документа, удостоверяющего личность.

В поле «**Сумма»** вводится сумма взноса учредителей в размере 37500.00 руб.

В поле «**Основание**» указывается содержание хозяйственной операции по выдаче денег из кассы: «Вклад учредителей в уставный капитал».

В поле «**Приложение**» перечисляются документы, прилагаемы к расходному кассовому ордеру: Приказ № 4 от 06.05.04 о перечислении вклада учредителей на расчетный счет.

Поле «**По документу**» заполняется следующим образом. Если денежные средства выдаются сотруднику организации, то в этом поле выводятся паспортные данные сотрудника из справочника «Сотрудники». Для иных лиц в поле следует указать данные паспорта или иного документа, удостоверяющего личность получателя денежных средств.

После заполнения всех полей документа нажатие экранной кнопки **Печать** приведет к выводу на экран окна, содержащего печатную форму документа «Расходный кассовый ордер», который показан на рис. 6-2.

Бухгалтер должен проверить правильность составления документа. Если документ сформирован верно, все поля заполнены правильно, можно распечатать данный документ на принтере.

Выписка расходного кассового ордера может не сопровождаться формированием проводок, поскольку они вводятся на основании банковской

# $\frac{1}{2}$

Рис.6-2. Печатная форма документа «Расходный кассовый ордер»

выписки. В связи с этим при сохранении документа имеется возможность отказаться от его проведения; в этом случае проводки сформированы не будут. После получения банковской выписки можно повторно обратиться к документу по тем записям, которые зафиксированы в журналах компьютерной бухгалтерии, и выполнить его проведение.

### **Результаты ввода документа**

Действия, выполненные бухгалтером, приведут к следующим результатам.

1. Сформирован расходный кассовый ордер № 1, который распечатан и сохранен в компьютерной базе данных.

2. В журнале «Касса» зарегистрирована запись о документе, датированная 07.05.2004, в которой указаны наиболее важные реквизиты документа.

3. В журнале операций зарегистрирована запись о документе, датированная 07.05.2004, в которой указано:

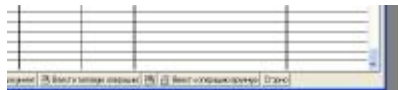

По записям, зарегистрированным в журналах, можно повторно обратиться к документу, например, при необходимости формирования проводок. Для этого нужно:

- двойным щелчком мыши по записи раскрыть этот документ;
- на экране раскроется форма документа, которую следует закрыть нажатием экранной кнопки Ok;
- на запросы программы: «Сохранить документ?» и «Провести документ?» необходимо дать утвердительный ответ.

4. Проведение документа вызовет автоматическое формирование проводки, которая сохраняется в журнале проводок. В данной проводке в качестве субконто дебетуемого счета фигурирует наименование расчетного счета в банке «Мирный».

5. Форма ввода первичного документа (см. рис. 6-1) сохранена в компьютере и остается доступной для просмотра и корректировки. Ее вызов может быть осуществлен из журнала операций или из журнала документов «Касса» двойным щелчком мыши по соответствующей записи. Кнопка **Печать** в экранной форме позволяет повторно напечатать неограниченное число копий данного документа.

Как видим, бухгалтеру понадобилось ввести в компьютер документ «Расходный кассовый ордер» путем заполнения экранной формы документа.

Все остальные действия по формированию печатного документа, разноске регистрационных записей о документе и операциях по журналам, формирование и регистрацию проводок компьютер выполнил автоматически. Таким образом, можно видеть, что режим ввода документов обеспечивает большое удобство и высокий уровень автоматизации выполнения учетных процедур.

#### **Получение наличных денежных средств с расчетного счета**

Рассмотрим пример ввода операции по оприходованию наличных средств, полученных в банке.

Задача 6-2

*12.05.04 с расчетного счета ООО «Мечта» в КБ «Мирный» по чеку Ж07 №4567875 от 12.05.04 получены денежные средства для следующих целей:*

- *на операционно-хозяйственные расходы - 2300.00руб.;*
- *на командировочные расходы - 1200.00руб.,*

*что в общей сумме составило 3500руб.*

*По факту прихода денежных средств составлен документ Приходный кассовый ордер № 4 от 12.05.04. После завершения операции кассовый ордер погашен штампом с надписью «ПОЛУЧЕНО».*

# **Учетная процедура**

Кассир по чеку Ж07 № 4567875 получает наличные в кассе банка. Наличные помещаются в сейф кассы предприятия.

Выписывается Приходный кассовый ордер № 4 от 12.05.2004 и гасится штампом с надписью «ПОЛУЧЕНО». Квитанция к приходному кассовому ордеру хранится с выпиской банка о списании средств со счета.

На листе кассовой книги за 12.05.2004 делается запись, включающая номер документа, содержание операции, указывается корреспондирующий счет - 51 и сумма прихода.

В журнале регистрации отражается Приходный кассовый ордер №4 от 12.05.2004.

Данная операция изменяет состояние счетов, дебетуя счет 50.1 «Касса организации (в рублях)» и кредитуя счет 51 «Расчетный счет».

### **Использование документа «Приходный кассовый ордер»**

Исходя из требований учетной процедуры, определим порядок действий бухгалтера в условиях применения программы «1С:Бухгалтерия». Конечно, программа не поможет кассиру выписать чек и получить деньги в банке, однако она значительно облегчит выписку приходного ордера и автоматически отразит на счетах бухгалтерского учета факт получения

наличных.

Осуществляется выписка приходного ордера с использованием режима ввода документов. Порядок действий нам знаком по операции поступления в кассу денежных средств от учредителей. Напомним один из возможных вариантов реализации процедуры ввода документа (Д51-К50.1):

1) Через меню «Операции - Журналы документов» выбирается журнал документов «Касса».

2) Нажатием клавиши Insert в журнал вводится новый документ «Приходный кассовый ордер»; форма ввода документа разворачивается на экране.

3) Бухгалтер заполняет реквизиты (поля) экранной формы документа.

4) Производится вывод на экран печатной формы документа «Приходный кассовый ордер» и квитанции к нему (нажатие экранной кнопки «Печать»).

5) Бухгалтер проверяет правильность оформления документа и при отсутствии ошибок выполняет его печать. При обнаружении ошибок следует закрыть окно с печатной формой документа и внести исправления в форму диалога, после чего повторно выполнить формирование печатной формы.

6) Закрывается форма ввода документа, что приводит к сохранению документа и формированию проводок.

#### **Результат ввода документа**

Действия, выполненные бухгалтером, приводят к следующим результатам.

1. Сформирован приходный кассовый ордер №4 (с квитанцией), который распечатан и сохранен в компьютерной базе данных.

2. В журнале «Касса» зарегистрирована запись о документе, датированная 12.05.2004, в которой указаны наиболее важные его реквизиты.

3. В журнале операций зарегистрирована запись о документе, датированная 12.05.2004

4. На основании документа (операции) сформированы проводки, которые зарегистрированы в журнале проводок.

#### **Поступление денежных средств на расчетный счет**

Рассмотрим пример отражения в компьютерном учете операции безналичного перевода денежных средств на расчетный счет предприятия в банке.

Задача 6-3

10 мая 2004г. на расчетный счет предприятия учредителями юридическими лицами в качестве взносов в уставный капитал перечислены суммы, приведенные в табл. 6-2.

Таблица 6-2

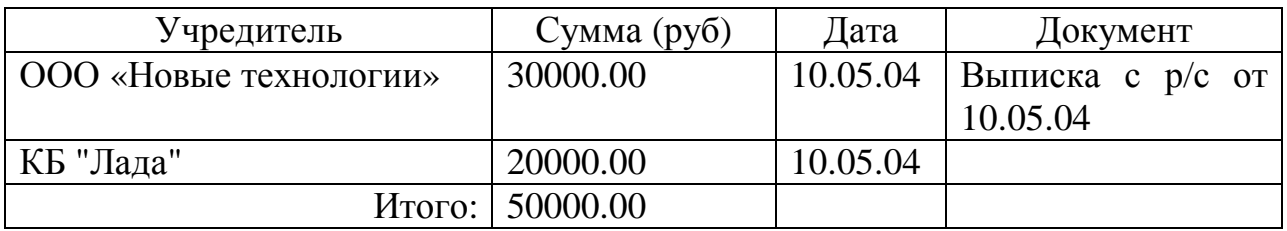

#### **Учетная процедура**

Основанием для ввода операций по расчетному счету служит банковская выписка с расчетного счета. Это многострочный документ, каждая строка которого отражает один факт прихода (расхода) денежных средств. К банковской выписке прикладываются копии документа, на основании которых произведено зачисление на счет или списание со счета обозначенной суммы.

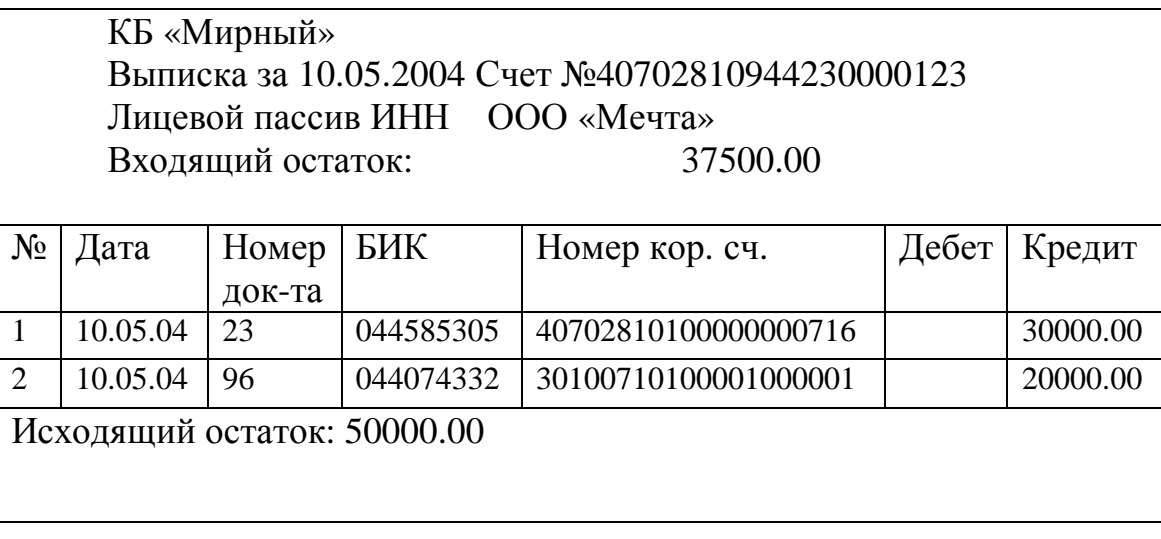

В графе «Номер документа» указаны номера документов - платежных поручений, явившихся основаниями для операций.

Суммы прихода денежных средств на расчетный счет (в выписке банка отражается в графе «Кредит», так как для банка это расход) в бухгалтерском учете предприятия списываются в дебет счета 51. Суммы расхода (графа «Дебет»), наоборот, отражаются по кредиту счета 51. Это очень важный момент, и к отражению в бухгалтерском учете банковской выписки стоит подходить с большим вниманием во избежание путаницы между приходом и расходом денежных средств.

Прежде чем ввести операции по приходу (расходу) денежных средств, необходимо для каждой операции определить корреспондирующие счета и проставить их в документе. Процедура определения корреспондирующих счетов называется **контировкой** документа.

После выполнения котировки документа данные выписки надо

отразить в бухгалтерском учете предприятия. Это не сложно сделать в режиме ручного ввода операций, когда отдельная выписка банка вводится в виде одной операции, состоящей из нескольких проводок. В этом случае каждая проводка операции соответствует одной строке банковской выписки. Кроме того, возможны и другие варианты организации ввода выписок банка, например, с использованием механизма сложных проводок.

В рассматриваемом примере деньги поступили от учредителей в качестве погашения задолженности по вкладам в уставный капитал. То есть данные суммы должны быть отнесены в дебет счета 51 и кредит счета 75.1. Таким образом, по первой и второй операциям корреспондирующим счетом является счет 75.1. Следует, принимать во внимание, что на счете 75.1 задействованы разные аналитические объекты.

Для ввода операции по поступлению денежных средств на расчетный счет организации в качестве вклада в уставный капитал воспользуемся документом типовой конфигурации «Банковская выписка».

# **Ввод операций по расчетному счету с использованием документа «Выписка»**

Для отражения в бухгалтерском учете зачисления или списания денежных средств по расчетному счету в типовой конфигурации предназначен документ «Банковская выписка». Ввод нового документа можно осуществить через меню «Документы - Выписка».

Данный документ регистрируется в специализированном журнале документов «Операции по расчетному счету». Форма диалога для документа «Банковская выписка» показана на рис. 6-3.

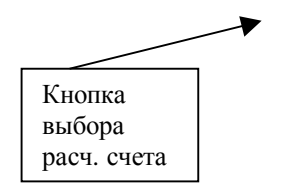

Документ позволяет обрабатывать как рублевые, так и валютные выписки. Поле ввода реквизитов расчетного счета заполняется выбором из справочника «Банковские счета». Если выбирается счет 51, то обрабатывается рублевая выписка, и в поле «Тип» показывается тип выписки «Рублевая (по счету 51)». Если выбирается валютный расчетный счет, то в поле «Тип» показывается «Валютная (по счету 52)».

Для ввода в табличную часть новой строки нужно нажать клавишу *Ins* или кнопку («Новый элемент») на панели инструментов окна документа, при этом сразу активизируется поле ввода информации в графу «Движение денежных средств» (вид операции движения по Расчетному счету), которая заполняется путем выбора одного из элементов одноименного справочника.

В нашем случае необходимо выбрать в качестве вида движения Денежных средств значение «Прочие поступления», а также указать назначение платежа в виде произвольного текста, например, «Вклад уставный капитал». Тогда по данной строке выписки будет сформирована одна проводка в дебет счета 51 «Расчетный счет» с кредита счет указанного в графе «Корр.счет» данной строки документа.

Количество и состав реквизитов «Вид субконто» определяются корреспондирующим счетом проводки, формируемой по строке выписки. В рассматриваемом примере в данном поле выбирается элемент справочника «Контрагенты».

Расположенные в форме документа кнопки **Поступление по документам** и **Подбор по плат. документам** предоставляют дополнительный сервис: они позволяют заполнить строку выписки на основании выбранного документа.

Особенности использования документа «Банковская выписка» для отражения операций по расчетам с поставщиками и покупателями будет рассмотрена в следующих лекциях.

В число управляющих элементов диалоговой формы включена кнопка **Записать**. Если нажать эту кнопку, то непосредственно в окне документа будут отображены остатки на начало и конец дня, за который вводится банковская выписка. Тем самым обеспечивается возможность контроля правильности ввода информации.

# **Взаимосвязь кассовых и банковских операций**

Операции снятия наличных с расчетного счета в кассу и поступления наличных на расчетный счет из кассы одновременно относятся и к банковским и кассовым операциям. Факт совершения операций подтверждается как кассовыми, так и банковскими документами. Не существует ли опасность двукратного проведения одной и той же операции: первый раз, используя документы для ввода кассовых операции (Приходный или расходный кассовый ордер), а второй раз - документ «Банковская выписка».

Для этого еще раз обратимся к задаче 6-1. Напомним, что согласно постановке задачи, 06.05.2004 кассиром произведена сдача наличных денежных средств, полученных в качестве вклада учредителей, в размере 37 500.00 руб. на расчетный счет в АКБ «Мирный». Эта операция была отражена в компьютерном учете путем ввода документа «Расходный кассовый ордер № 1». После получения банковской выписки, она также должна быть отражена в компьютерной бухгалтерии.

Воспользуемся для этого документом «Выписка».

В качестве вида операции движения по расчетному счету укажем «Сдача наличных в банк», в качестве корреспондирующего счета выберем счет 50.1 «Касса организации (в рублях)», после чего программа выдает сообщение:

> Проводки по кассе формируются только кассовыми документами. По этой строке проводка сформирована не будет, но указанная Сумма будет учтена при выводе оборотов и остатка на конец дня.

В графе «Приход» укажем сумму, зачисленную на расчетный счет – 37 500.00 руб.

Таким образом, следует помнить, что документ «Выписка» не формирует проводок для тех строк выписки, где в качестве корреспондирующего счета указывается любой из субсчетов счета 50 «Касса». Тем самым обеспечивается регистрация документа «Выписка», подтверждающего факт зачисления или списания денежных средств, но проводки по данным фактам не формируются, поскольку эти проводки создаются кассовыми документами.

Аналогичным образом дело обстоит и с операциями по снятию наличных денежных средств с расчетного счета.

В связи с этим необходимо при поступлении выписки банка за 12.05.2004 г. отразить в компьютере факт списания с расчетного счета суммы в размере 3 500.00 руб., снятой на хозяйственные расходы (задача 6-2).

#### **Результаты ввода документа «Банковская выписка»**

Действия, выполненные бухгалтером, приведут к следующим результатам.

1. В журнале «Операции по расчетному счету» зафиксированы записи трех введенных документах.

Суммы прихода и расхода представлены в виде положительных чисел, причем суммы прихода денежных средств на расчетный счет указываются в графе «Поступление», а суммы расхода в графе «Списание».

- 2. Аналогичные записи зарегистрированы в журнале операций
- 3. Выписка за 10.05.2004 включает две проводки.

В то же время, выписки за 07.05.2004 и 12.05.2004 проводок не содержат, так как в данном случае проводки были сделаны при проведении кассовых документов (см. «Взаимосвязь кассовых и банковских операций»).

#### **Анализ движения денежных средств**

Имеющаяся в типовой конфигурации стандартная отчетность позволяет получать весьма широкий спектр аналитических отчетов, благодаря чему удовлетворяются практически любые требования руководства, необходимые для принятия управленческих решений.

В частности, благодаря наличию такого отчета, как «Анализ субконто», всегда можно получить сведения об использовании денежных средств: как наличных, так и безналичных, что в свою очередь позволит увидеть, на каком из участков учета расчетов наблюдается наибольшие расходы, или наоборот, доходы.